## **Connecticut Personal Income Tax Extensions**

### **Connecticut Extension Payment:**

Step 1:

Click on the below link

[https://drs.ct.gov/eservices/\\_/#1](https://drs.ct.gov/eservices/_/#1)

Step 2:

### Under Individuals section select "File an Extension".

#### STATISTICS. **ENGLAND THE REAL PROPERTY SAN DESCRIPTION Individuals Additional Resources Businesses** Individuals can make payments and file certain forms<br>without logging in. Individuals filing Form CT-1040 or Register a new business, file returns and make Shortcuts to other DRS resources payments without creating a myconneCT username. Available forms to file non-logged on include: CT-1040NR/PY must log into their account by Attorney Occupational Tax, Estate and Gift Tax, and Creating a Username and password. DRS > Make a Warrant Payment recommends you create a username for all filing Controlling Interest Tax. For other returns and filing options, login with your Connecticut Registration transactions. > myCTREC - Connecticut Real Estate Conveyance Number. **Tax Electronic Filing Portal** > Make a Payment or Estimated Payment > New Business/Need a CT Registration Number? > Earned Income Tax Credit Information (EITC) > File Returns/Taxes > Make a Bill Payment > DRS Publications  $\triangleright$  File an Extension > Apply/Renew Tax Exemption Form > New Businesses Portal > Where's my Refund? > File Returns/Extension > Individual Income Tax Information > What's My 1099-G Amount? > Third Party Bulk Filers Information > Upload Earned Income Tax Credit (EITC) **Documents** > File your Earned Income Tax Credit (EITC) Protest

> View Tax Calculators

Step 3:

Click on "File an Extension" under individual Extension.

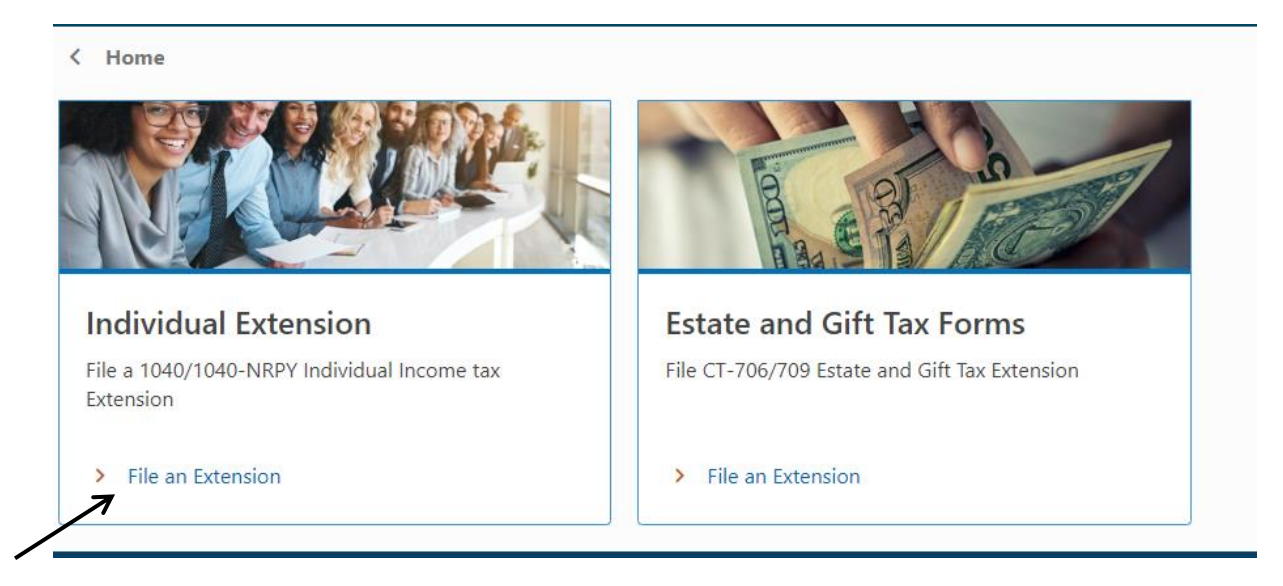

Step 4:

On the next page enter your Personal Information and address.

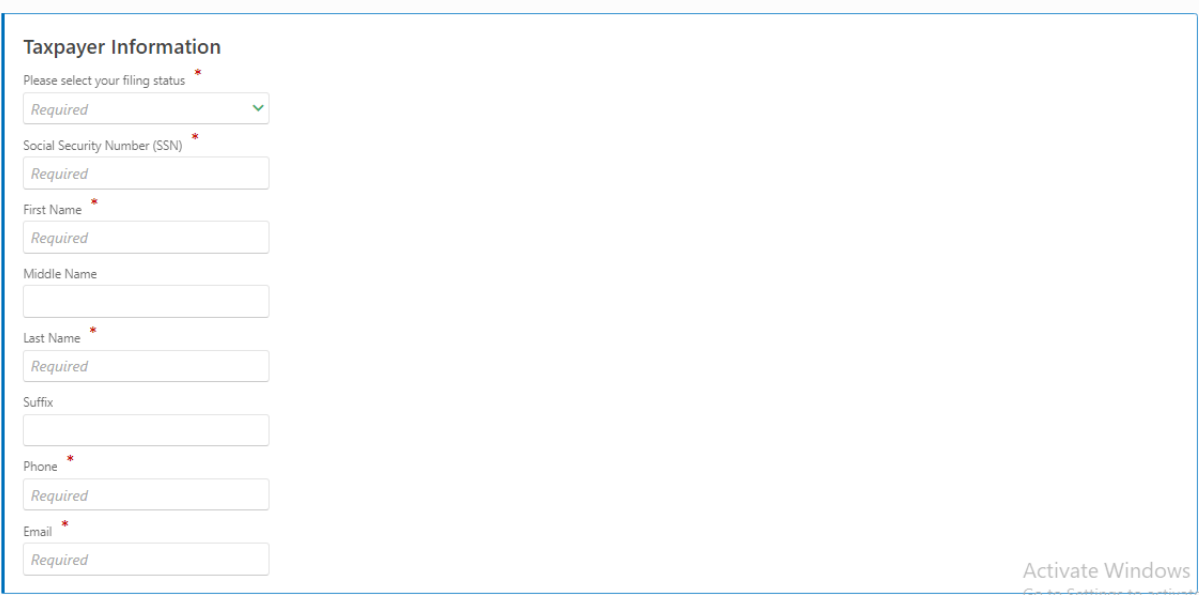

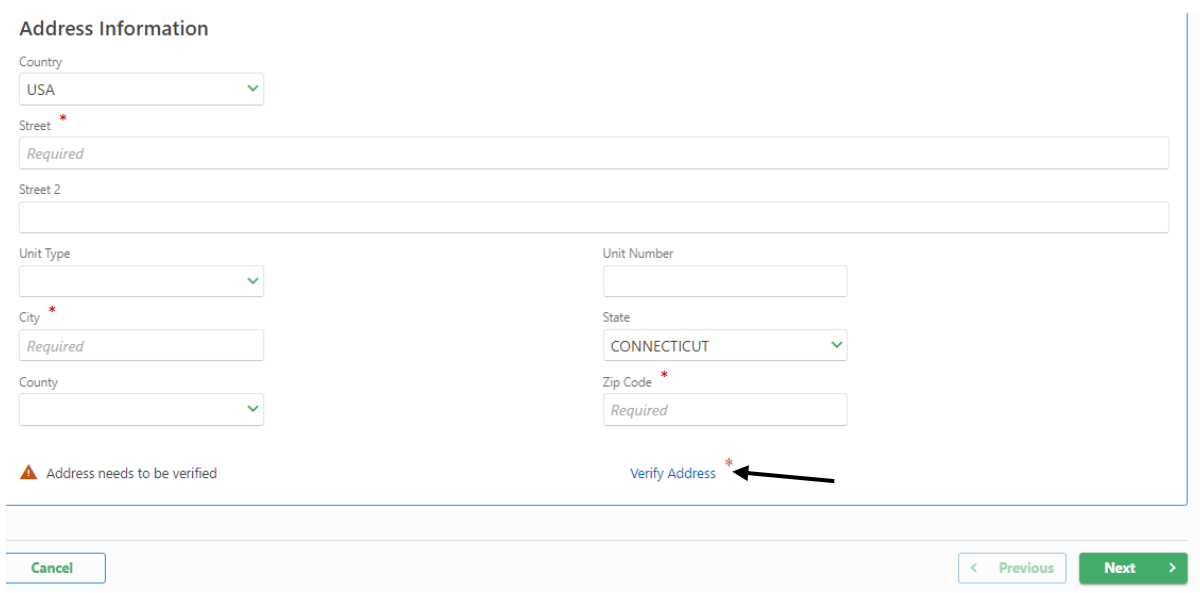

After entering your address click on Verify Address and then click on next.

Step 5:

Enter the due amount and click on next.

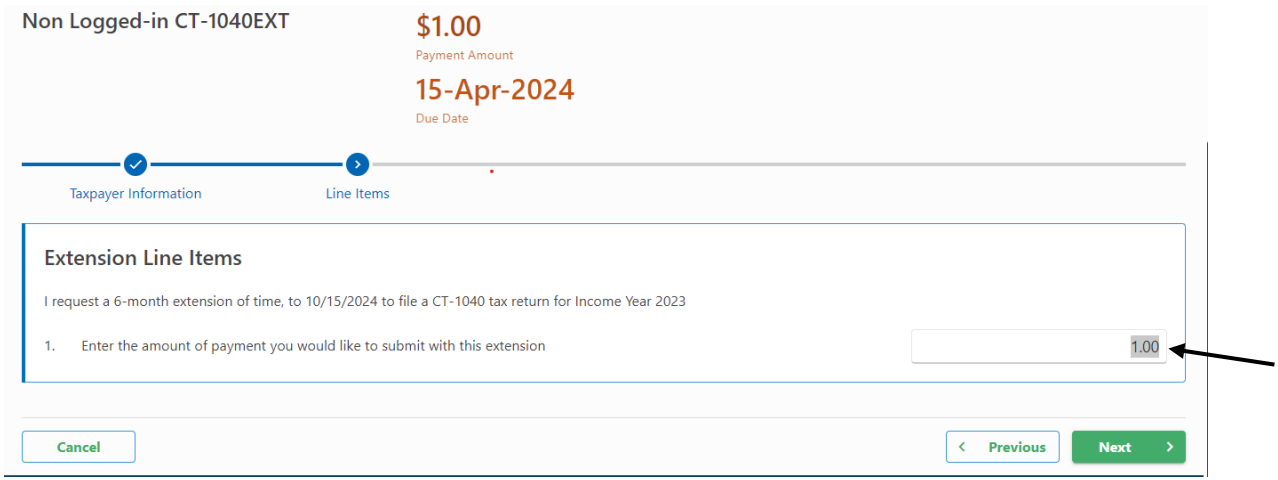

Step 6:

Select the payment mode and make the payment.

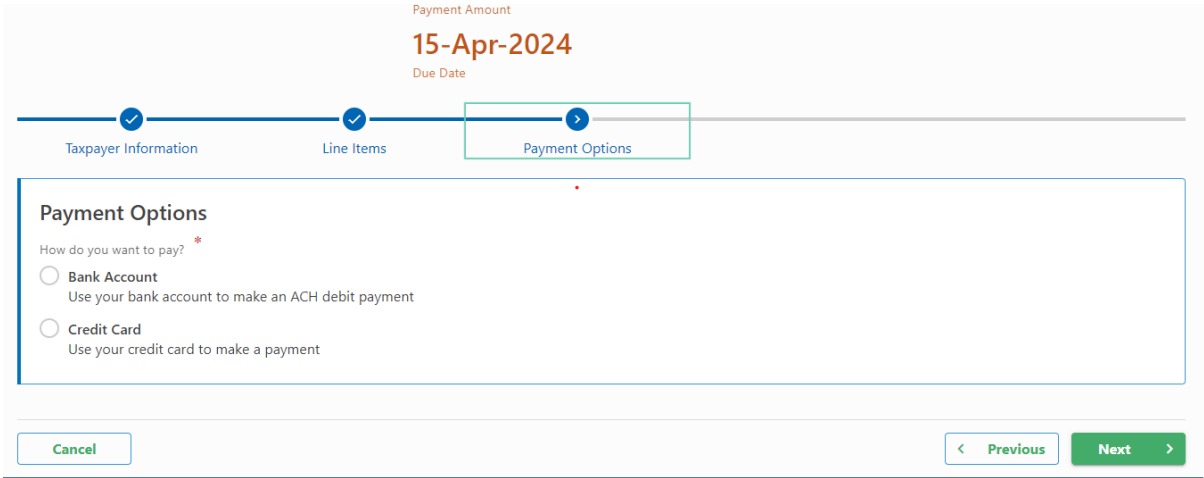

# **Alternate way of Payment:**

- Form CT-1127 (Mail Voucher Form CT-1127 along with check to the department).